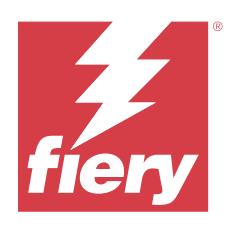

# Fiery Essential Driver 適用於 Windows 的

2024 年 2 月 2 日

© 2024 Fiery, LLC. 本出版品中的資訊涵蓋在本產品的《法律聲明》範圍內。

目錄

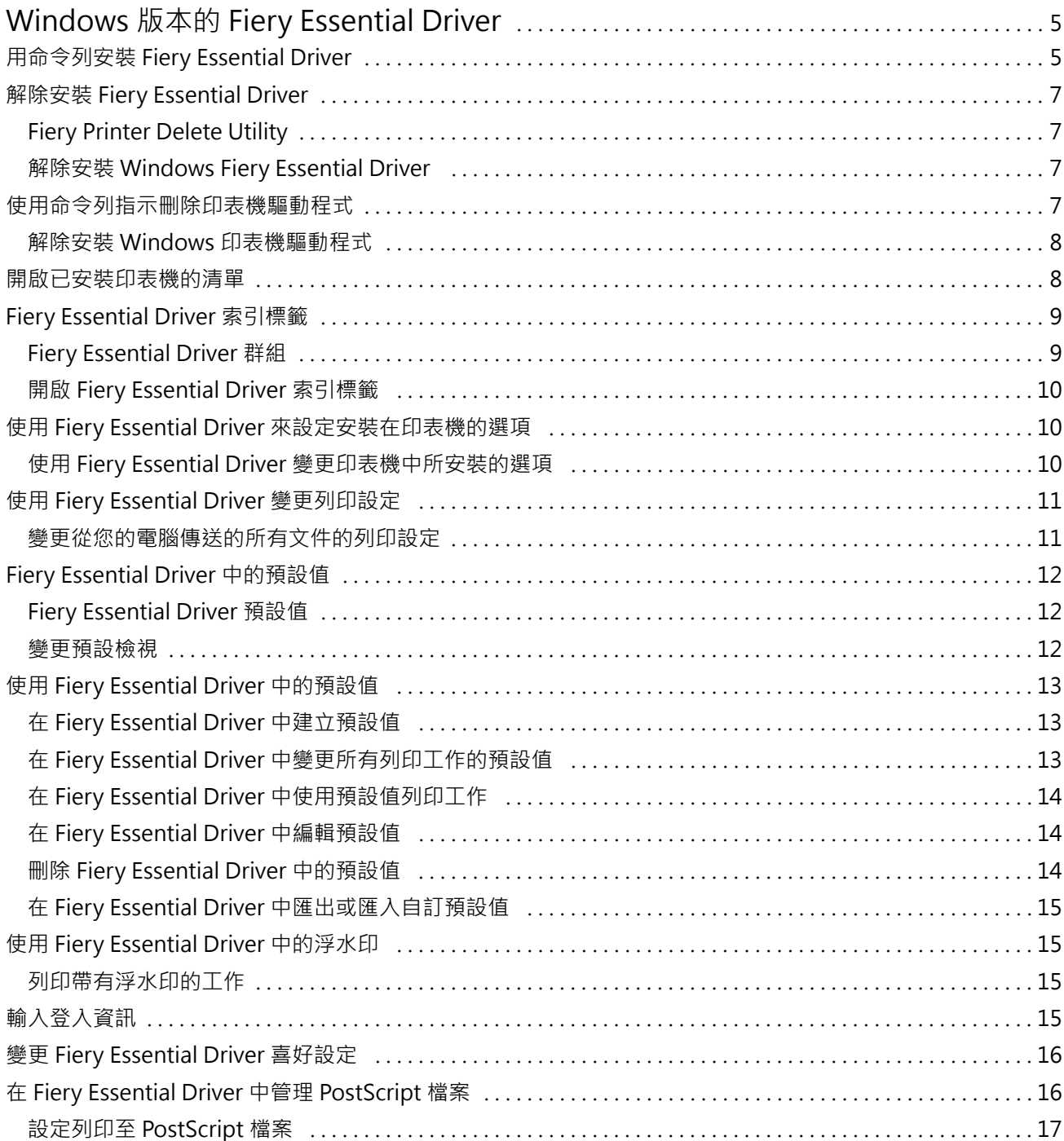

Fiery Essential Driver 適用於 Windows 的 目錄 4

## <span id="page-4-0"></span>Windows 版本的 Fiery Essential Driver

Fiery Essential Driver 可讓您的應用程式與 Fiery 伺服器及列印文件通訊。

使用 Fiery Essential Driver 時,請遵守下列動作:

- **•** Fiery Essential Driver 對大多數應用程式和印表機都有默認預設。如果您安裝新的印表機選項或想要設 定某項特定功能,可以輕易地變更預設。
- **•** 列印選項及其設定可讓您存取印表機的特殊功能。
- **•** 列印工作時,有些 Fiery Essential Driver 列印選項 (文件屬性) 也可從您的應用程式存取。
- **•** 一般來說,從設定視窗或裝置和印表機資料夾變更 Fiery Essential Driver 列印選項,會變更套用至所有 使用所選取印表機列印的工作的全域設定。您可能也需要從應用程式中,選取相同的設定,因為應用程式特 定的設定可能會覆寫全域設定。應用程式內選取的列印設定在應用程式打開時通常針對目前的工作階段有 效。

當您從應用程式列印,且應用程式提供滿版出血及縮放等應用程式專屬選項時,建議您在 Fiery Essential Driver 中為大多數應用程式定義這些列印選項設定。對於 Adobe 應用程式,如果全出血及縮放選項設定在 該應用程式的列印視窗中進行,並且您並未在 Fiery Essential Driver 中進行設定,以符合應用程式中的 設定,則可能會變更輸出縮放和已列印的影像。

有關 Fiery Essential Driver 特定的列印設定和印表機選項資訊,請與印表機管理員聯繫。

## 用命令列安裝 Fiery Essential Driver

從 WebTools 下載的 Windows 驅動程式現在支援在任何用戶端無訊息安裝驅動程式。此功能支援透過各種第三 方部署工具,安裝 Windows 企業版驅動程式。

若要檢視錯誤,請選取事件檢視器 > Windows 記錄 > 應用程式。PRNTDRV.EXE 會列為錯誤來源。

**附註:**命令視窗也會顯示錯誤訊息。

支援以下功能:

**•** 啟動 Fiery Essential Driver 安裝程式精靈

**附註:**若要啟動 Fiery Essential Driver 安裝程式精靈,請從命令列或 Windows 檔案總管啟動 PRNTDRV.EXE 。

- **•** 印表機驅動程式和印表機無訊息安裝
- **•** 驅動程式套件支援的型號清單
- **•** 驅動程式套件支援的地區設定清單
- **•** 擷取驅動程式套件
- **• 附註:**上述最後四項功能可從命令列對 PRNTDRV.EXE 套用特定參數來加以存取。

**附註:**要使用所有功能,請在管理員模式中開啟命令視窗 CMD.EXE。開啟命令視窗之後,將資料夾變更為含 有 PRNTDRV.EXE 的目錄。

#### **啟動 Fiery Essential Driver 安裝程式精靈**

Fiery Essential Driver Installer Wizard Setup.exe 如果位於驅動程式套件中,而且沒有參數傳遞至 PRNTDRV.EXE,則將會啟動;可透過以下來完成:

- **•** 在檔案總管中按兩下 PRNTDRV.EXE
- **•** 在命令視窗中輸入 PRNTDRV.EXE

**附註:**按兩下 PRNTDRV.EXE 不會顯示印表機驅動程式套件擷取視窗。相反地,印表機驅動程式安裝將會繼續 執行,並顯示 Fiery Essential Driver 安裝程式精靈。

#### **無訊息安裝列印驅動程式與印表機**

命令:**PRNTDRV.EXE /install [-i IP 位址/主機名稱] [-l 地區設定] [-m 型號] [-p 印表機名稱] [-q 佇列]**

- **•** -i 指定印表機所指向的列印伺服器 IP 位址/主機名稱。指定的 IP 位址/主機名稱是否隸屬於有效的列印 伺服器,需由使用者確定。系統不會執行任何有效性檢查。這是必要參數,如果遺漏,系統會回報錯誤。
- **•** -l 指定應安裝的列印驅動程式的兩個字母的地區設定。如果列印驅動程式套件支援多種語言,這就是必要 參數,如果遺漏,系統會回報錯誤。如果是特定地區設定適用的列印驅動程式套件,則不需設定此參數,因 為驅動程式套件內只有一個驅動程式可用。
- **•** -m 指定應安裝的驅動程式型號。驅動程式套件通常會至少支援兩種型號的列印驅動程式。這是必要參數, 如果遺漏,系統會回報錯誤。

**附註:**型號名稱應以雙引號括起。

**•** -p 指定印表機的名稱。這是選用參數,如未指定,印表機名稱會設定為與印表機型號相同的名稱。

**附註:**指定印表機名稱時,應將名稱以雙引號括起。

**•** -q 指定印表機列印時應使用的列印佇列。可以是「保留」、「列印」、「直接」佇列,或虛擬印表機的名 稱。伺服器上是否存在指定的列印佇列或虛擬印表機,需由使用者確定。這是選用參數,如未指定,列印佇 列會預設為「列印」。

#### **驅動程式套件支援的型號清單**

#### 命令:**PRNTDRV.EXE /listmodels [地區設定]**

若要依照指定的地區設定列出支援的型號,請在 /listmodels 參數後指定兩個字母的地區設定。如果指定的 地區設定無效或驅動程式套件不支援,系統就會回報錯誤。如果驅動程式套件支援多個地區設定,這就是必要 參數。如果是特定地區設定所專用的驅動程式套件 (只支援一個地區設定),則可略過此參數。

#### **驅動程式套件支援的地區設定清單**

#### 命令:**PRNTDRV.EXE /listlocales**

#### **擷取驅動程式套件**

#### 命令:**PRNTDRV.EXE /extract [路徑]**

[路徑] 是選用參數,如未提供,系統會將驅動程式套件擷取至 Prntdrvr 資料夾,存放到另一個資料夾 (內 含 PRNTDRV.EXE)。如需指定路徑,請務必提供絕對路徑。

## <span id="page-6-0"></span>解除安裝 Fiery Essential Driver

您可以從用戶端電腦解除安裝 Fiery Essential Driver。

用戶端電腦上可以安裝解除安裝公用程式並在本機使用。使用軟體前無需連線至 Fiery Essential Driver。 您可以使用 Fiery Printer Delete Utility 解除安裝 Fiery Essential Driver。

## **Fiery Printer Delete Utility**

可以安裝和局部使用 Fiery Printer Delete Utility,以從 Windows 用戶端電腦解除安裝 Fiery Essential Drivers。您不需要在使用該軟體之前連接至 Fiery 伺服器。

若要移除印表機驅動程式,Printer Delete Utility 必須安裝在 Windows 用戶端電腦。

Fiery Printer Delete Utility 可從 Fiery 支援網站中下載。

- **1** 前往[下載中心。](https://www.fiery.com/support-and-downloads/download-center/)
- 2 下載系統軟體更新和文件之前,您必須註冊。按一下提交以提交註冊資訊。
- **3** 按一下下載中心的應用程式軟體與工具索引標籤。
- 4 從 選取軟體清單中選取 Fiery Driver, 從 選取版本清單中選擇 Fiery Printer Delete Utility, 然後按一下尋 找。
- 5 從搜尋結果中找到 FieryPrinterDeleteUtility.zip,然後按一下下載。
- **6** 按一下接受以同意授權合約條款。
- 7 連按兩下 FieryPrinterDeleteUtility.exe,然後依照畫面指示進行。

#### **解除安裝 Windows Fiery Essential Driver**

您可以使用 Fiery Printer Delete Utility 解除安裝 Windows Fiery Essential Driver。

- **1** 按一下 啟動 > 所有程式 > Fiery > Printer Delete Utility。 Printer Delete Utility 視窗隨即開啟,並顯示電腦上找到的所有 Fiery Essential Drivers。
- **2** 執行以下操作之一:
	- **•** 若要刪除印表機,請選取印表機名稱旁的核取方塊,然後按一下刪除選取的印表機。
	- **•** 若要刪除所有已安裝的印表機驅動程式,請選取刪除所有印表機驅動程式核取方塊,然後按一下確定。
- **3** 當您完成刪除印表機驅動程式時,請按一下結束。

## <span id="page-7-0"></span>使用命令列指示刪除印表機驅動程式

您可以使用命令列功能,以移除 Windows 上的印表機和對應的印表機驅動程式。

#### **解除安裝 Windows 印表機驅動程式**

您可以從命令提示字元使用 Fiery Printer Delete Utility 來移除印表機,並在 Windows 作業系統上使用命 令列功能來移除對應的印表機驅動程式。

最新版本的 Visual C++ 可轉散發套件必須安裝在執行 Fiery Printer Delete Utility 的電腦上。

**1** 使用 WebTools 安裝 Fiery Printer Delete Utility。

**a)** 啟動網際網路或內部網路瀏覽器,然後輸入 Fiery 伺服器的 DNS 名稱或 IP 位址。

**b)** 展開軟體下載。

**c)** 按一下 Windows 索引標籤下的印表機驅動程式連結,並遵照畫面指示安裝。

d) 導覽至已下載印表機驅動程式檔案的本機資料夾,然後連按兩下 Fiery Printer Delete Utility 資料夾。

e) 連按兩下 setup.exe,然後依照畫面指示安裝公用程式。

**2** 在 Windows 系統上以管理員的身分啟動命令提示字元,然後瀏覽到安裝 Fiery Printer Delete Utility 的路徑。

其安裝資料夾為 \Program Files\Fiery\Applications3\PrinterDeleteUtility。

#### **3** 輸入以下指令:Start /wait Printer Delete Utility.exe [options]

[options] 可以是下列任何一項:

-rmPrints <br> 移除所有印表機

-p \"\Printer1, Printer2\"\ 移除指定的印表機。印表機名稱必須以逗號分隔,並應該將完整清單放入 \"\ \"\ 之 內。

-getInstalledPrinters 取得所有使用 Fiery Essential Drivers 的印表機清單。

## 開啟已安裝印表機的清單

如何導覽至電腦中已安裝印表機的清單的方式取決於使用的作業系統。

**1** 巡覽至網路上的裝置和印表機。

印表機顯示在裝置和印表機索引標籤或裝置和印表機資料夾中。

- <span id="page-8-0"></span>**2** 執行以下操作之一:
	- **•** Windows 11:在桌面上,以滑鼠右鍵按一下畫面左下角的開始按鈕。按一下設定。按一下藍牙與裝置,然 後選取印表機與掃描器。
	- **•** Windows Server 2022:在桌面上,以滑鼠右鍵按一下畫面左下角的開始按鈕。按一下設定。按一下裝 置,然後選取印表機與掃描器。
	- **•** Windows Server 2019:在桌面上,以滑鼠右鍵按一下畫面左下角的開始按鈕。按一下設定。按一下裝 置,然後選取印表機與掃描器。
	- **•** Windows 10/Server 2016:在桌面上,以滑鼠右鍵按一下畫面左下角的開始按鈕。按一下設定。按一下裝 置,然後選取印表機與掃描器。

**附註:**Fiery Essential Driver 支援所有版本的 Windows 10,包括 21H2 和更早的版本。

## Fiery Essential Driver 索引標籤

索引標籤會作為所有常用列印功能的控制中心。

Fiery Essential Driver 索引標籤包含特定印表機的所有預設值。如果選擇原廠預設值,則工作將根據設定期間 輸入的設定或印表機的默認設定進行列印。

**附註:**您也可以從應用程式存取和設定部分 Fiery Essential Driver 索引標籤選項,且應用程式設定可能會覆 寫在 列印喜好設定中所做的設定。

此外,某些公用程式可以覆寫工作的列印設定,例如 Command WorkStation。(請參閱《Fiery Command WorkStation 說明》)。

### **Fiery Essential Driver 群組**

可依類別將分類 Fiery Essential Driver 群組列印選項,以便輕鬆存取。各個群組或索引標籤會包含彼此相 關或互補的選項。

- **•** 預設值 包含在列印中使用的預設值,以及用於指定工作份數的選項。原廠預設值在默認情況下會顯示在 預設值索引標籤中。如需有關原廠預設值的詳細資訊,請參閱 [Fiery Essential Driver 預設值](#page-11-0) (第 12 頁)。
- **•** 預設值設定 包含每個預設值的其他設定,以及用於指定工作份數的選項。預設值設定索引標籤允許您編 輯預設值以建立自訂預設值。
- **•** 使用者驗證 使用者驗證可能需要的所有資訊。
- **•** 喜好設定 允許您在 Fiery Essential Driver 中變更為預先定義的設定或生產設定。 如需有關生產設定的詳細資訊,請參閱 《Fiery Driver 說明》。
- **•** 關於 包含目前 Fiery Essential Driver 程式版本的資訊。開啟雙向通訊時,您還可以查看有關 Fiery 伺服器的詳細資訊。
- **•** 工具 已連線的 Fiery 伺服器支援的所有 Fiery 應用程式。

**附註:**必須開啟印表機的雙向通訊才能顯示工具索引標籤。

### <span id="page-9-0"></span>**開啟 Fiery Essential Driver 索引標籤**

您可以使用 Fiery Essential Driver 索引標籤以選取和建立預設值。

- **1** 開啟列出已安裝印表機的資料夾。(請參閱 [開啟已安裝印表機的清單](#page-7-0) (第 8 頁))。
- **2** 執行下列其中一個動作:
	- **•** 在裝置和印表機資料夾中,右鍵按一下所需的印表機圖示,然後按一下列印喜好設定。
	- **•** 在印表機與掃描器索引標籤中,按一下管理,然後按一下列印喜好設定。
- **3** 按一下 Fiery Essential Driver 索引標籤。

## 使用 Fiery Essential Driver 來設定安裝在印表機的選項

若要適當地使用印表機和 Fiery 伺服器的列印選項,您必須從電腦針對安裝在印表機的選項設定 Fiery 伺服 器。

開啟雙向通訊時,雙向通訊會覆寫您對可安裝選項所進行的所有手動設定。雙向通訊同樣允許 Fiery Essential Driver 查詢印表機,並擷取目前已安裝的選項。已安裝的選項列示在已安裝選項清單中,並啟動依 賴這些選項的 Fiery Essential Driver 設定。

當您手動設定可安裝選項時,您必須與印表機的實際組態相符。否則,Fiery Essential Driver 中顯示的列印 選項可能會與實際可使用的列印選項不符。

您還可以還原為選項的預設值。

#### **使用 Fiery Essential Driver 變更印表機中所安裝的選項**

您必須使用 Fiery Essential Driver 來編輯印表機中安裝的選項。

**附註:**您必須手動關閉雙向通訊 (清除核取方塊) 以設定安裝的選項。

**附註:**您可以在 Fiery 伺服器支援的 Windows 作業系統上,使用使用者帳戶控制 (UAC) 功能。安裝印表機驅 動程式後,您必須以系統管理員權限登入,才能新增或變更可安裝選項。

- **1** 開啟列出已安裝印表機的資料夾。(請參閱 [開啟已安裝印表機的清單](#page-7-0) (第 8 頁))。
- **2** 對於具備使用者帳戶控制功能的 Windows 電腦,在 Fiery 伺服器圖示上按一下滑鼠右鍵,選取以管理員身 分執行,然後選取印表機屬性或屬性。

使用者帳戶控制視窗隨即開啟。

選取擁有管理員權限的使用者、輸入密碼,然後按一下確定。

- **3** 以滑鼠右鍵按一下所需的印表機圖示,然後按一下印表機屬性或屬性。
- **4** 按一下配件(或設定或可安裝選項) 索引標籤以確認您要使用的選項是可供使用的。
- <span id="page-10-0"></span>**5** 如要從印表機本身擷取已安裝選項,請選取雙向通訊,輸入連接至印表機的 Fiery 伺服器 IP 位址或 DNS 名稱,然後按一下更新。
- **6** 如要手動設定已安裝選項,請在可用的選項清單中選取一個選項,然後按一下新增。如要回復為已安裝選項 的預設設定,請按一下默認值。

**附註:**確定印表機已確實安裝這個選項。

- **7** 若要在每次開啟驅動程式時自動更新驅動程式上的已安裝選項,請選取開啟時更新 Fiery Driver。 當一或多個已安裝選項有變更或變成無法使用時,這可避免選取的設定之間發生衝突。
- **8** 如要接收在列印期間發生錯誤而產生的電子郵件通知,請選取啟用電子郵件通知,然後輸入要收到電子郵件 通知的電子郵件位址。

只有在 Fiery 伺服器的設定中開啟電子郵件服務時,才會顯示啟用電子郵件通知。(請參閱 《組態和設 定》,此為使用者說明文件集的一部分。)

**9** 按一下套用,然後按一下確定。

您必須按一下確定,印表機驅動程式才能正確反映出可安裝選項。

**附註:**如果您按一下取消或關閉圖示來關閉視窗,系統將無法正確反映出可安裝選項。

## 使用 Fiery Essential Driver 變更列印設定

您可以變更目前的文件或從電腦傳送的所有文件的列印設定。

變更設定的位置決定了更改的範圍:

- **•** 從應用程式所做的變更通常適用於該應用程式在開啟狀態時列印的文件。
- **•** 在列印喜好設定中所做的變更將套用於所選的印表機,以及傳送到該印表機的所有列印工作。但是,如果可 以在應用程式中設定相同的列印選項設定,則該應用程式設定可能會覆寫列印喜好設定中的設定。

**附註:**如果您使用列印喜好設定來變更單一文件的列印設定,請記住,在目前的應用程式工作階段列印其他文 件之前,如有需要,請先將該設定更改回其預設值。關閉應用程式會將所有設定還原為列印喜好設定中的預設 值。

部分工作需要特定方法才能變更設定。例如,您必須在列印喜好設定中對字型設定進行所有變更,而不是從應 用程式進行變更。此外,如果您的應用程式不允許您變更設定,請使用列印喜好設定。

#### **變更從您的電腦傳送的所有文件的列印設定**

列印喜好設定視窗可讓您變更所有文件的預設列印設定。

應用程式的列印視窗可讓您覆寫文件的部分預設列印設定。如果列印設定無法使用,您可以變更從電腦傳送的 所有文件的列印設定,即可使用列印設定。

**附註:**如果您不想讓所有列印工作都使用相同的設定,可以將每個唯一的列印設定群組儲存為預設值。

**1** 在應用程式中,按一下檔案 > 列印或檔案 > 列印設定,然後選取 Fiery 伺服器作為您的印表機。

- <span id="page-11-0"></span>**2** 按一下顯示文件屬性視窗的按鈕。 開啟文件屬性視窗的步驟會依應用程式而有所不同。
- **3** 開啟 Fiery Essential Driver 索引標籤。(請參閱 [開啟 Fiery Essential Driver 索引標籤](#page-9-0) (第 10 頁))。
- **4** 選擇所需的預設值或為列印設定建立自訂預設值。
- **5** 在您指定列印設定之後,按一下確定,然後按一下列印以傳送列印工作。

## Fiery Essential Driver 中的預設值

預設值是 Fiery Essential Driver 中列印設定的集合,您可以隨時存取。

您可以在預設值索引標籤中選取工作預設值,或以 Fiery Essential Driver 中目前的設定選項為基礎來建立 新的預設值。所有屬性都會顯示起始預設設定。您可以編輯並儲存預設值以建立自訂預設值。

工作預設值有兩種類型:

- **•** 原廠預設值 在 Fiery Essential Driver 的默認情況下,可使用原廠預設值。 您可以編輯原廠預設值並將其儲存為自訂預設值。但是,您不能修改原廠預設值。如需有關原廠預設值的詳 細資訊,請參閱 Fiery Essential Driver 預設值 (第 12 頁)。
- **•** 自訂預設值 您可以自訂預設值並新增至 Fiery Essential Driver 中的預設值清單。 可以從現有的原廠預設值建立自訂預設值。如需有關建立自訂預設的詳細資訊,請參閱 [在 Fiery](#page-12-0) [Essential Driver 中建立預設值](#page-12-0) (第 13 頁)。

## **Fiery Essential Driver 預設值**

Fiery Essential Driver 預設值包含彼此相關或互補的列印選項。在默認情況下,可使用原廠預設值。您也可 以建立將顯示在預設值索引標籤中的自訂預設值。

- **•** 快速列印 使用最常用的工作屬性來列印工作。
- **•** 環保列印 在紙張的兩面單色列印工作以節省紙張。環保列印預設僅以黑白或灰階列印。
- **•** 雙面列印 在紙張的兩面列印工作。
- **•** 浮水印 用於定義浮水印放置位置和樣式的所有浮水印屬性。
- **•** 手冊 將您的文件列印為簡單的手冊。

#### **變更預設檢視**

您可以指定預設值索引標籤中顯示的預設值。

**1** 開啟 Fiery Essential Driver 索引標籤。(請參閱 [開啟 Fiery Essential Driver 索引標籤](#page-9-0) (第 10 頁))。

- <span id="page-12-0"></span>**2** 在預設值索引標籤中,選擇下列選項之一以變更顯示的預設:
	- **•** 全部預設值
	- **•** 原廠預設值
	- **•** 自訂預設值

## 使用 Fiery Essential Driver 中的預設值

您可以建立、編輯和刪除預設值。您也可以還原為預設值的預設設定。

**附註:**預設檔案格式為 .sav 或 .xml。若為 .sav 檔案,每個預設都是一個單獨的檔案。若為 .xml 檔案,所 有預設都位於單一檔案中。預設檔案是專門為使用者建立的檔案。

#### **在 Fiery Essential Driver 中建立預設值**

您可以建立含有常用列印設定的預設值。Fiery Essential Driver 中的預設值是透過編輯原廠預設值來建立。 您只能在本機儲存預設值,且無法與其他人共用。

- **1** 開啟 Fiery Essential Driver 索引標籤。(請參閱 [開啟 Fiery Essential Driver 索引標籤](#page-9-0) (第 10 頁))。
- **2** 在預設值索引標籤中,按一下欲編輯的預設值右上角的鉛筆圖示。
- **3** 按一下更多並指定所需的列印設定。
- **4** 按一下儲存。
- **5** 在儲存預設值視窗中,輸入預設值名稱,然後按一下儲存。

**附註:**輸入的每個預設值名稱應該是唯一的。預設值名稱不得已被其他預設值所使用。

#### **在 Fiery Essential Driver 中變更所有列印工作的預設值**

您可以變更所有列印工作的預設值。

**1** 開啟 Fiery Essential Driver 索引標籤。(請參閱 [開啟 Fiery Essential Driver 索引標籤](#page-9-0) (第 10 頁))。

**附註:**當您從應用程式的列印視窗存取 Fiery Essential Driver 索引標籤並選取預設值時,僅會將該預設值 僅用於目前的應用程式工作階段。

- **2** 在預設值索引標籤中,選取其他預設值。
- **3** 從預設值清單中,選取其他預設值。

#### <span id="page-13-0"></span>**在 Fiery Essential Driver 中使用預設值列印工作**

預設值索引標籤會顯示哪些預設 (如果有) 可用於所有列印工作。使用預設值列印工作後,將繼續使用相同的 預設值,直到您選擇另一個預設值。

**附註:**您無法在不同的 Fiery Essential Drivers 間共享預設值。

- **1** 開啟文件並按一下檔案 > 列印,或檔案 > 列印設定,然後選取 Fiery 伺服器作為印表機。
- **2** 按一下顯示文件屬性視窗的按鈕。

開啟文件屬性視窗的步驟會依應用程式而有所不同。

**3** 在預設值索引標籤中,選取一個預設值。

**附註:**您可以選取原廠預設值或自訂預設值。必須先建立自訂預設值,才會顯示在預設值索引標籤中。

**4** 在文件屬性視窗中,按一下確定。

#### **在 Fiery Essential Driver 中編輯預設值**

預設值包含您在 Fiery Essential Driver 索引標籤中設定的大部分列印選項。選取預設值後,您可以在預設值索 引標籤中覆寫設定,但必須儲存預設值。

- **1** 開啟 Fiery Essential Driver 索引標籤。(請參閱 [開啟 Fiery Essential Driver 索引標籤](#page-9-0) (第 10 頁))。
- **2** 在預設值索引標籤中,按一下欲編輯的預設值右上角的鉛筆圖示。

**附註:**您可以編輯原廠預設值並將其儲存為自訂預設值。按一下重設圖示將列印設定變更為默認值。

- **3** 變更列印設定。
- **4** 按一下儲存。
- **5** 在儲存預設值視窗中,輸入欲使用的預設值名稱和描述。

**附註:**您可以使用相同的名稱自訂預設值以取代現有的預設值。對於原廠預設值,預設值名稱不得已被其他 預設值所使用。

**6** 按一下儲存。

#### **刪除 Fiery Essential Driver 中的預設值**

您可以在 Fiery Essential Driver 中的管理預設值視窗中刪除預設值。自訂預設值可以刪除,但您無法刪除 原廠預設值。

**附註:**若要刪除預設,該預設必須為未使用狀態。

- **1** 開啟 Fiery Essential Driver 索引標籤。(請參閱 [開啟 Fiery Essential Driver 索引標籤](#page-9-0) (第 10 頁))。
- **2** 在預設值索引標籤中,從功能表選取管理預設值。
- <span id="page-14-0"></span>**3** 按一下刪除圖示。
- **4** 按一下儲存。

#### **在 Fiery Essential Driver 中匯出或匯入自訂預設值**

您可以使用 Fiery Essential Driver 匯出或匯入自訂預設值。

- **1** 開啟 Fiery Essential Driver 索引標籤。(請參閱 [開啟 Fiery Essential Driver 索引標籤](#page-9-0) (第 10 頁))。
- **2** 在預設值索引標籤中,從功能表選取管理預設值。
- **3** 執行以下操作之一:
	- **•** 按一下匯入自訂預設值圖示,以匯入 Fiery Essential Driver 中的預設值。
	- **•** 按一下匯出自訂預設值圖示,將每個選定的預設值匯出為單一檔案 (例如 PresetName.sav)。
- **4** 瀏覽至要儲存或擷取 Presets.xml 檔案的位置。
- **5** 瀏覽至要儲存或擷取 PresetName.sav 檔案的位置。
- **6** 按一下儲存或開啟。

## 使用 Fiery Essential Driver 中的浮水印

Fiery Essential Driver 的浮水印功能允許您列印在文件第一頁或每頁上的文字 (與列印應用程式提供的文字 無關)。

您可以定義、儲存和使用所有 Fiery 伺服器印表機和所有文件的浮水印定義。您也可以在列印文件時指定浮水 印設定。

**附註:**並非所有應用程式都支援浮水印列印。並非所有字型 (例如某些日文字型和中文字型) 都印有浮水印

#### **列印帶有浮水印的工作**

浮水印為印表機專用的功能。您可以設定浮水印以在文件的第一頁或每一頁列印它。如果未指定僅在第一頁列 印浮水印,則文件中的每一頁面都會列印浮水印。

- **1** 開啟 Fiery Essential Driver 索引標籤 (請參閱 [開啟 Fiery Essential Driver 索引標籤](#page-9-0) (第 10 頁)。
- **2** 在預設值索引標籤中,按一下浮水印預設值。
- **3** 選取所需的浮水印。
- **4** 根據需求指定列印設定,然後列印文件。

## <span id="page-15-0"></span>輸入登入資訊

如果 Fiery 伺服器需要使用者驗證才能列印,則必須在列印時輸入使用者名稱和密碼。

**附註:**可以使用您的網路網域名稱\使用者名稱或本機使用者名稱來登人。請與系統管理員聯繫,以了解系統的 需求。

- **1** 開啟 Fiery Essential Driver 索引標籤。(請參閱 [開啟 Fiery Essential Driver 索引標籤](#page-9-0) (第 10 頁))。
- **2** 按一下使用者驗證圖示。
- **3** 在 使用者驗證標籤中,清除 我是訪客核取方塊。 如果您沒有使用 Windows 帳號登入,請選取該核取方塊。

**附註:**必須將 Fiery 伺服器設定為允許訪客列印。

- **4** 執行以下操作之一:
	- **•** 選取使用 Windows 登入核取方塊以提交您的 Windows 使用者名稱和密碼。
	- **•** 在欄位中輸入您的使用者名稱和密碼。

**附註:**使用 Windows 登入核取方塊可能不會顯示,這取決於電腦上設定的使用者驗證類型。

- **5** 按一下驗證以確認 Fiery 伺服器可識別您的使用者名稱、密碼和權限。 **附註:**僅當雙向通訊處於開啟狀態時,驗證才有效。
- **6** 在 使用者驗證標籤右側的標籤中輸入其他驗證詳細資訊。
- **7** 根據需求指定列印設定,然後列印文件。

## 變更 Fiery Essential Driver 喜好設定

您可以變更 Fiery Essential Driver 中顯示的設定。

- **1** 按一下喜好設定索引標籤。
- **2** 選取生產設定。
- **3** 按一下確定。 將會關閉列印喜好設定視窗。

**4** 開啟 Fiery Essential Driver 索引標籤。(請參閱 [開啟 Fiery Essential Driver 索引標籤](#page-9-0) (第 10 頁))。 重新開啟列印喜好設定視窗時,將顯示所選取的印表機驅動程式設定。

## <span id="page-16-0"></span>在 Fiery Essential Driver 中管理 PostScript 檔案

您可以列印至 PostScript 檔案,並建立可攜式或 Encapsulated PostScript (EPS) 檔案。 您可以從 Fiery Essential Driver 或應用程式指示 Fiery Essential Driver 列印檔案。

## **設定列印至 PostScript 檔案**

您可以設定建立 PostScript 檔案。如果您的應用程式無法列印 PostScript 檔案,便可使用這項功能。

- **1** 開啟列出已安裝印表機的資料夾。(請參閱[開啟已安裝印表機的清單](#page-7-0) (第 8 頁)。)
- **2** 以滑鼠右鍵按一下所需的印表機圖示,並按一下印表機內容或內容。
- **3** 按一下連接埠標籤。
- **4** 在連接埠清單下方,選取檔案。
- **5** 在列印到檔案之前,視需要調整任何列印選項和印表機控制項。